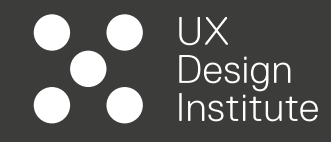

# **PROJECT 15**

٠

# **WIREFRAMES FOR DESKTOP**

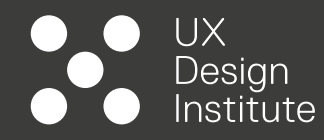

# **INTRODUCTION**

# **OBJECTIVES**

- Create a set of wireframes following the guidelines shown to you in the video lessons
- Make sure the wireframes contain all the necessary detail a developer would need to build the application accurately
- Develop great material for your portfolio

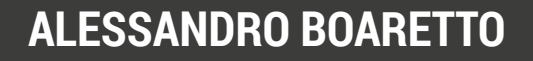

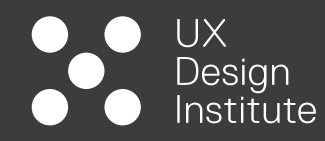

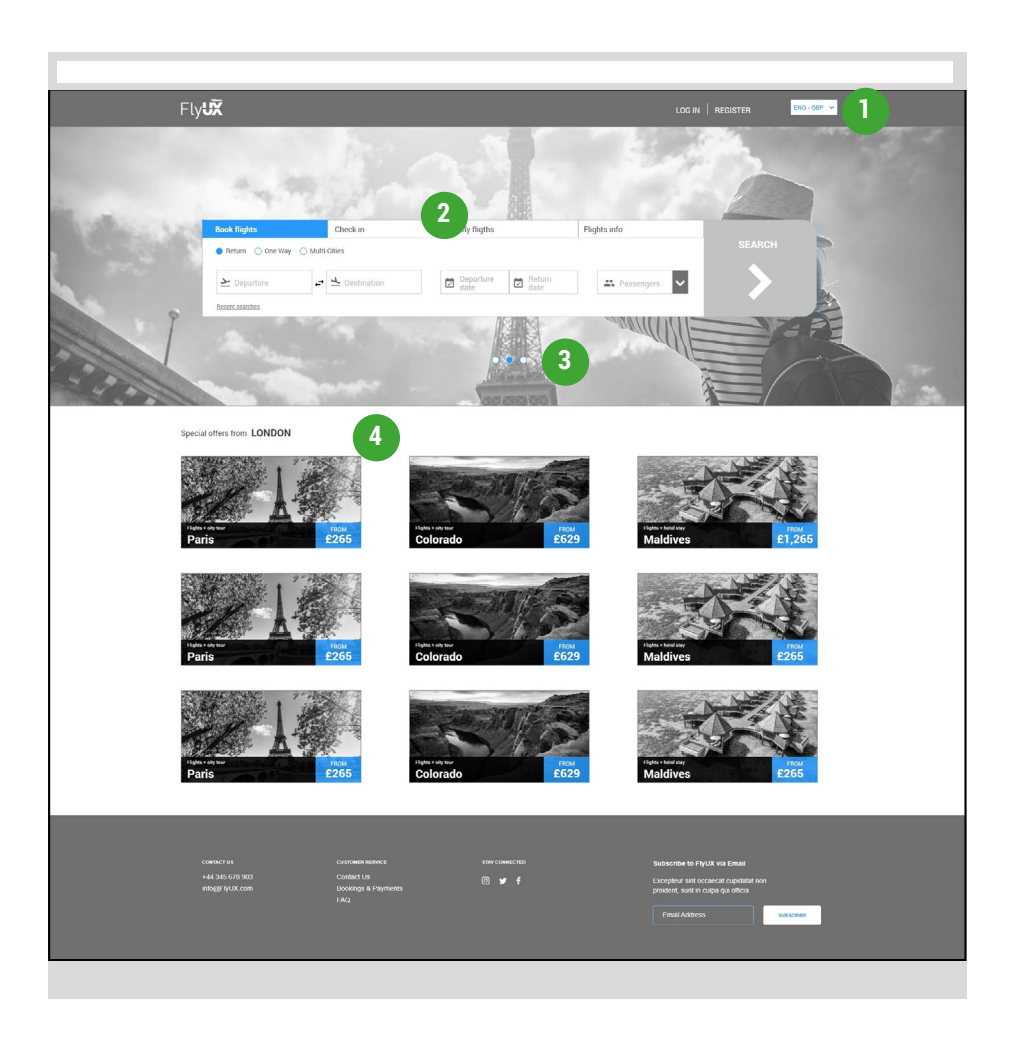

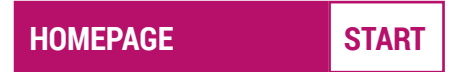

### **1. Country and currency widget:**

- Automatically set according to the device's IP address (geolocation).
- If triggered, opens list of all available currencies and countries covered by the airline.

### **2. Flight selection widget:**

• By default, BOOK FLIGHTS with a RETURN option activated is the starting state.

### **3. Image carousel:**

• Promo images revolving every 4,000 milliseconds.

### **4. Local offers:**

- Automatically set according to the device's IP address (geolocation). Not clickable.
- Clicking on each offer will open a new screen with package details.

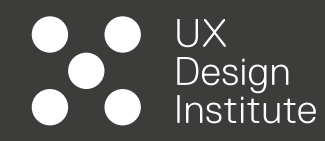

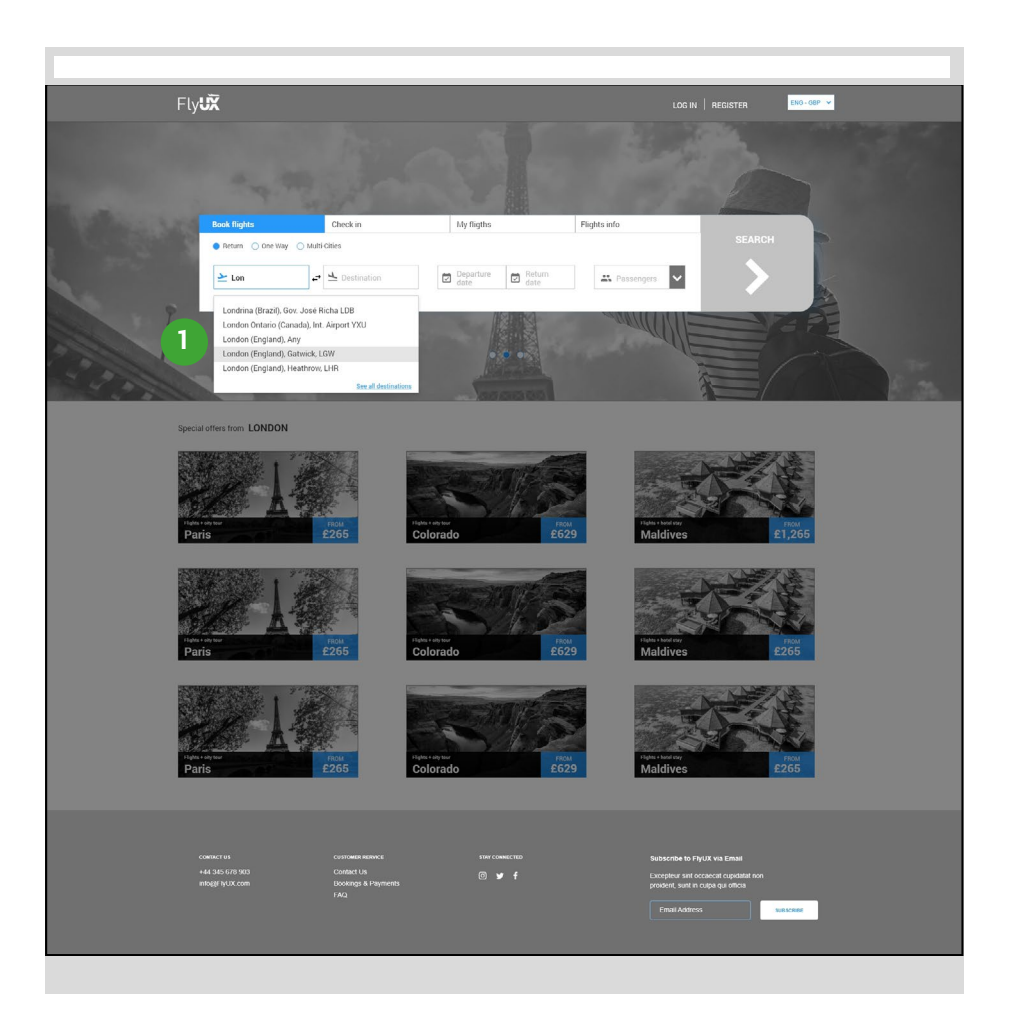

### **HOMEPAGE DEPARTURE**

### **1. Departure and destination fields:**

- Input: text. Default value set by geolocation (E.g., London). User will be able to type any departure and destination.
- Once selected, change field status (active>blue) and add dark overlay on every other element outside the main widget.
- At first digit, open drop down panel.
- After users enters three digits (including City name, Country name, Airport names), populate the drop down list with all potential matches. If no matches are found, then trigger message: No results found, please check all our options.
- Insert option for accessing all available departures (link to).
- Add hover state (grey background) for easy access/selection of the preferred entry.

<span id="page-4-0"></span>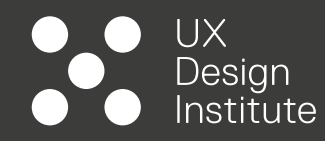

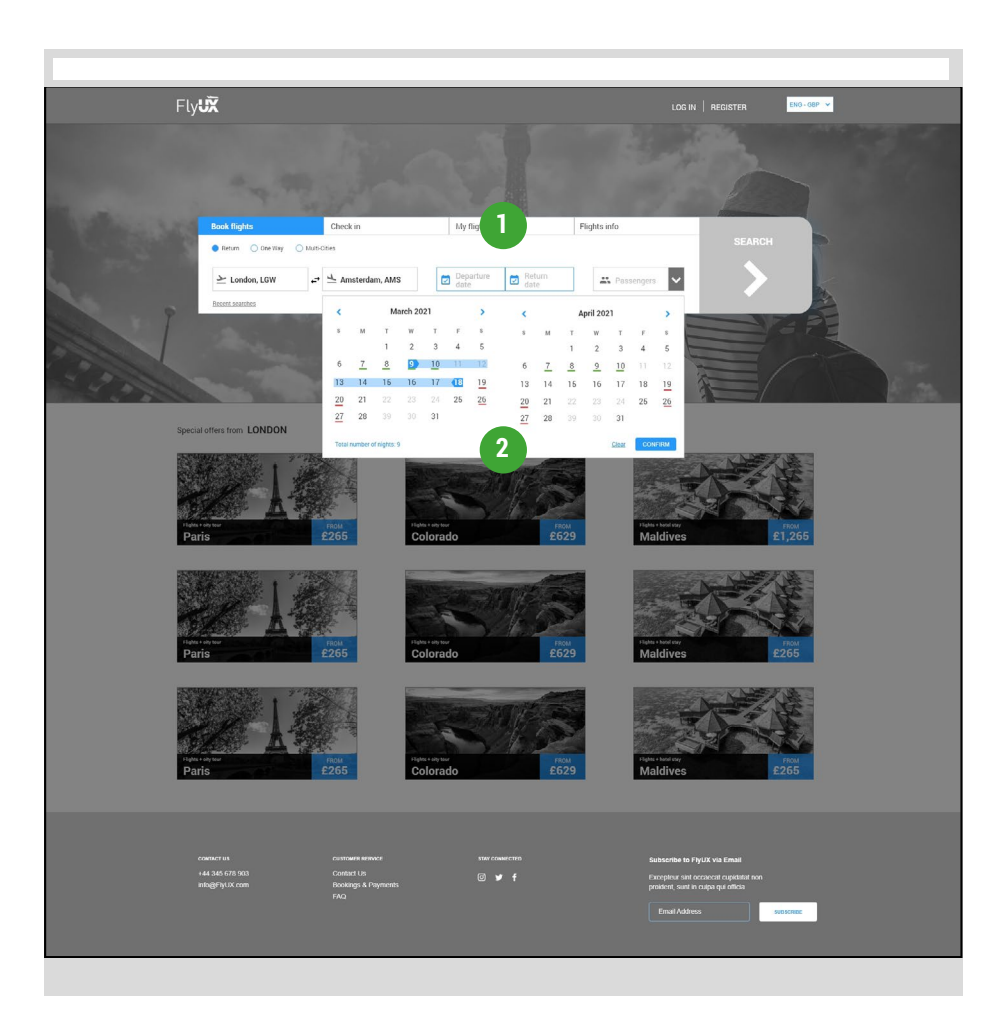

### **HOMEPAGE CALENDAR**

### **1. Departure and return dates fields:**

- Input: Calendar.
- Once selected, change field status (active>blue) and add dark overlay on every other element outside the main widget.
- Users won't have the ability to type the dates directly.

### **2. Calendar:**

- Calendar to display current and +1 months.
- Dates status are: Not available (Grey), Available (Black), Cheap options (Green Underline), Most expensive (Red Underline).
- Selected dates status changes to Blue (plus light blue highlight for the in-between dates).
- Automatic number of nights calculator to be displayed
- If users press CLEAR, delete selection (leave the widget open.
- If dates are not confirmed (via button), don't save details.

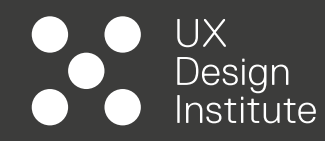

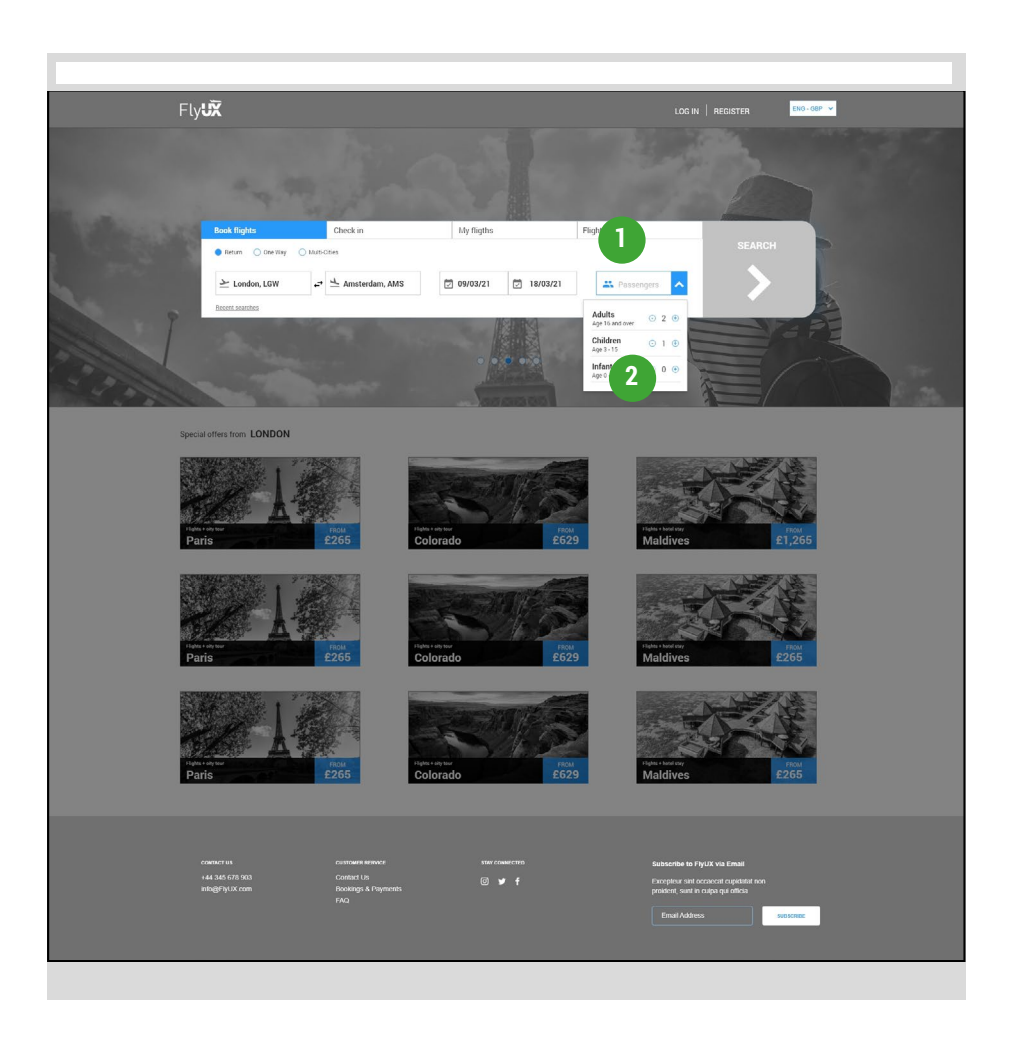

### **HOMEPAGE PASSENGERS**

### **1. Passenger field:**

- Input: none.
- Once selected, change field status (active>blue) and add dark overlay on every other element outside the main widget.
- Users won't have the ability to type the number of passengers directly.

### **2. Passengers:**

- Users to click on the and + buttons to add passengers.
- Once passengers have been added, by clicking on the Arrow, the widget will display total number of passengers and its breakdown.

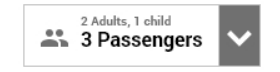

<span id="page-6-0"></span>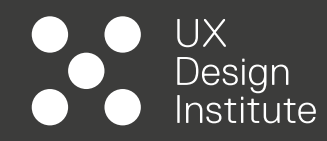

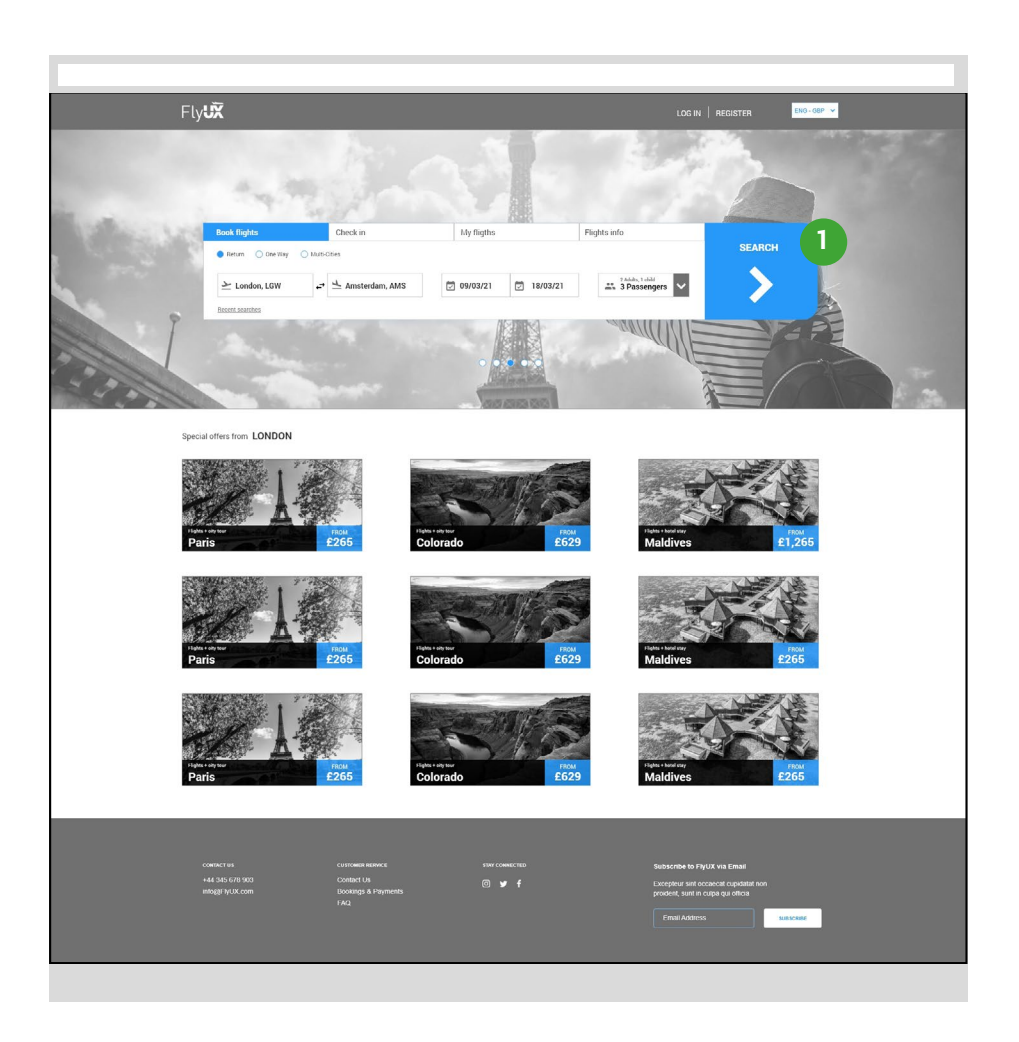

**HOMEPAGE CONFIRMATION**

### **1. Flights details:**

- SEARCH button becomes active and clickable (only when all fields are filled).
- Data in each field is marked as bold.
- If search is clicked (active status), then trigger loading result screen.

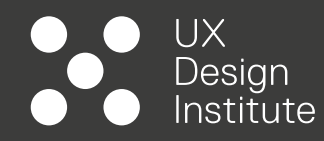

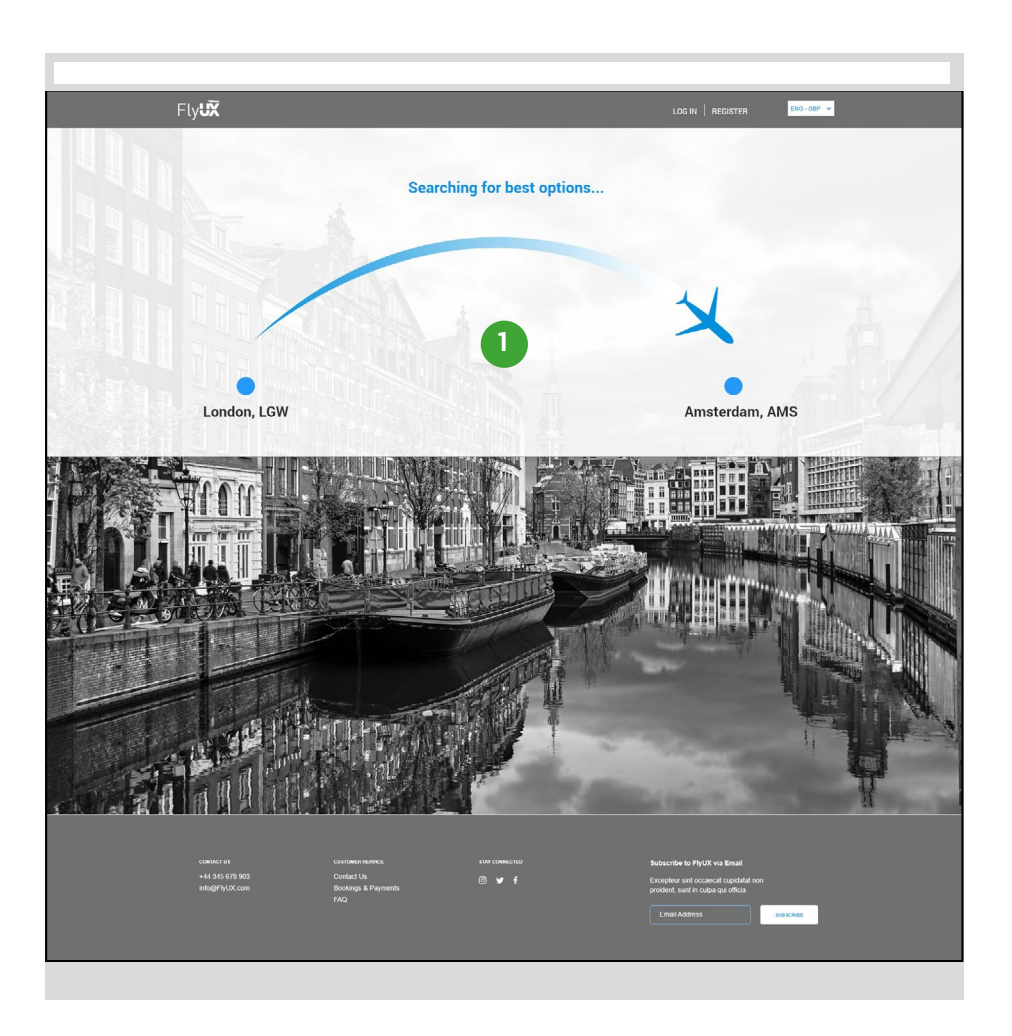

### **LOADING RESULTS**

### **1. Loading results:**

- Background image to match city destination (allow JPG and GIF, MP4 formats).
- Airplane icon to animate from departure to destination city, matching the loading time (5,000 milliseconds) before transitioning to the results list.

<span id="page-8-0"></span>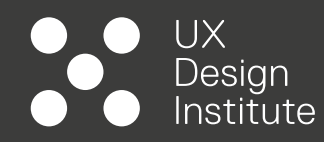

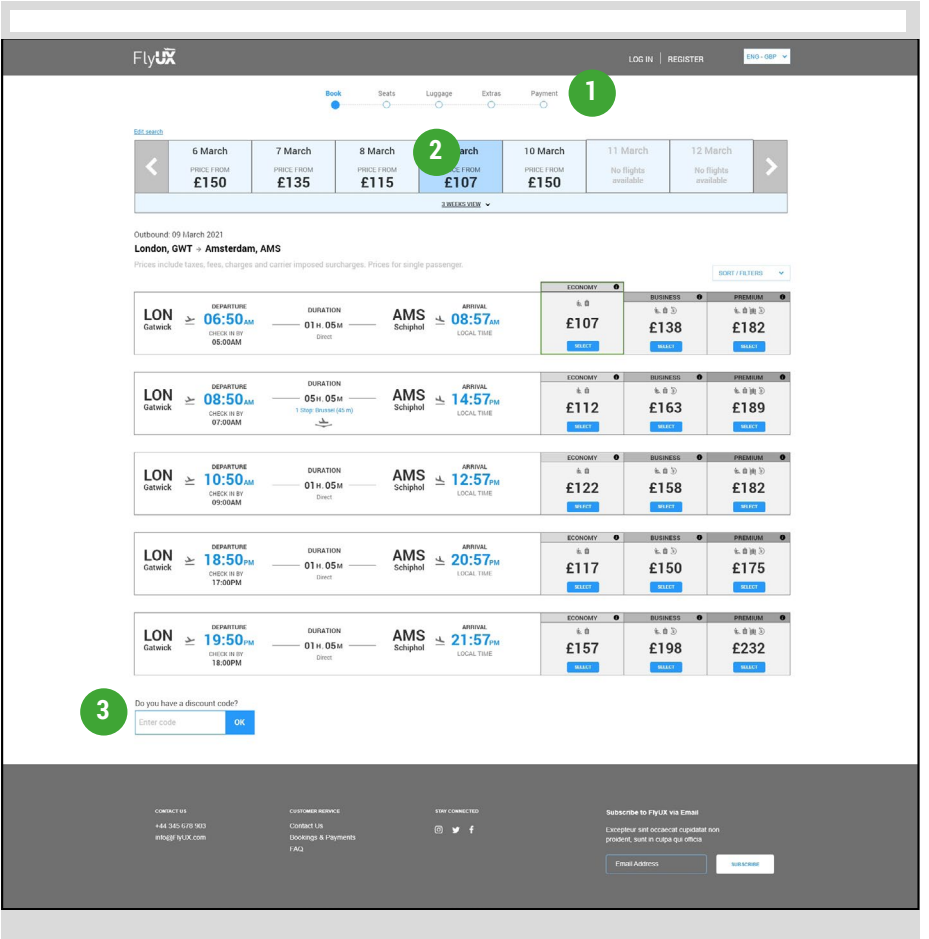

#### **OUTBOUND LIST DEFAULT RESULTS**

### **1. Booking steps:**

- Full map of the steps required in the booking process.
- Current step highlighted (not clickable).

### **2. Flexi dates panel:**

- Panel displaying current and 3, + 3 dates. Current date highlighted.
- Dates mirror calendar panel from *[initial search mode](#page-4-0)* (available and not available).
- Clicking on the <> arrows allows user to move between dates.
- Includes [3 Weeks View panel](#page-10-0).
- Link to access [initial search](#page-6-0) (current details retained).

### **3. Discount code:**

- Input: letters and numbers (no special characters).
- Once selected, change field status (active>blue).
- If code is incorrect, display error message (invalid or expired code) and HINT. If code is correct, update prices (show confirmation message).

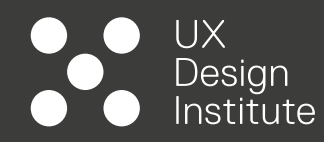

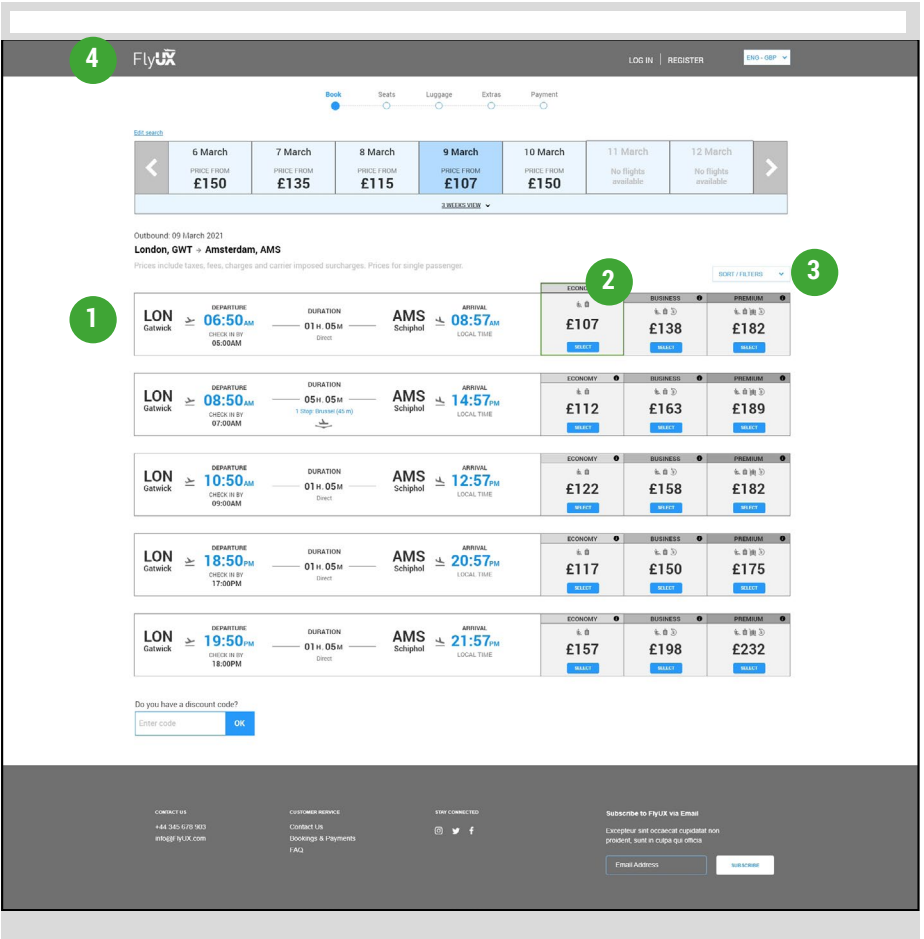

#### **OUTBOUND LIST DEFAULT RESULTS**

### **1. Results list:**

• Includes flight info: Departure and destination locations (City and Airport) and local timings including check-in time, flight duration and whether or not there are stopovers (if so, indicates step-over duration).

### **2. Price options:**

- Includes type of cabin (Economy, Business and Premium) and icons to visualise what is included.
- cheapest option to be highlighted (green border and cabin block raised from the other options).
- INFO icon to trigger cabin benefits mode (same for every type of cabin and flight).

### **3. Filters:**

• Opens [SORTING/FILTERING mode](#page-12-0).

### **4. Home link:**

• Takes user back to home page, a toast message will inform users that all search details will be lost, so in contraposition with the [back to search](#page-8-0) link.

<span id="page-10-0"></span>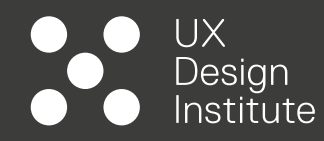

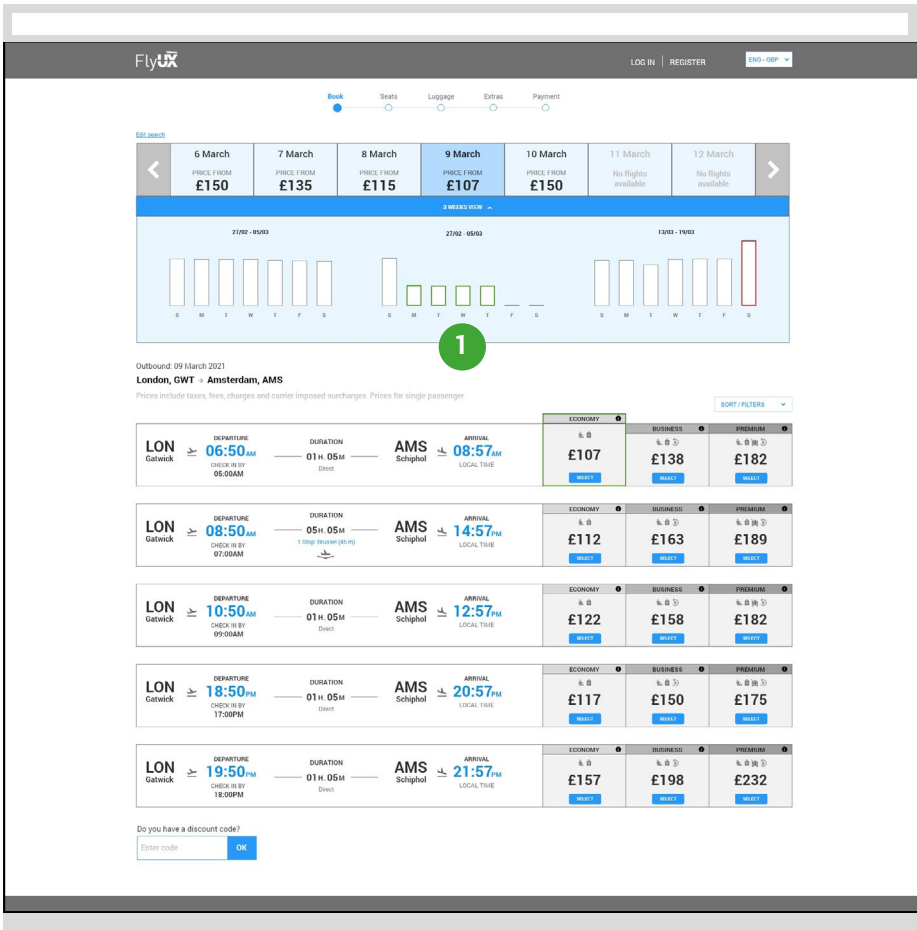

# **OUTBOUND LIST DEFAULT RESULTS**

### **1. 3 Weeks View:**

- It displays price trends (not clickable) for the period covered (current, past and future week).
- Dates and prices mirror calendar panel from *initial* [search mode](#page-4-0) (available/not available, cheapest/most expensive).
- When in OPEN mode, push down all the elements below (flight details, result list, discount code field).

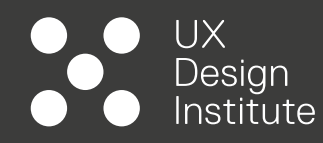

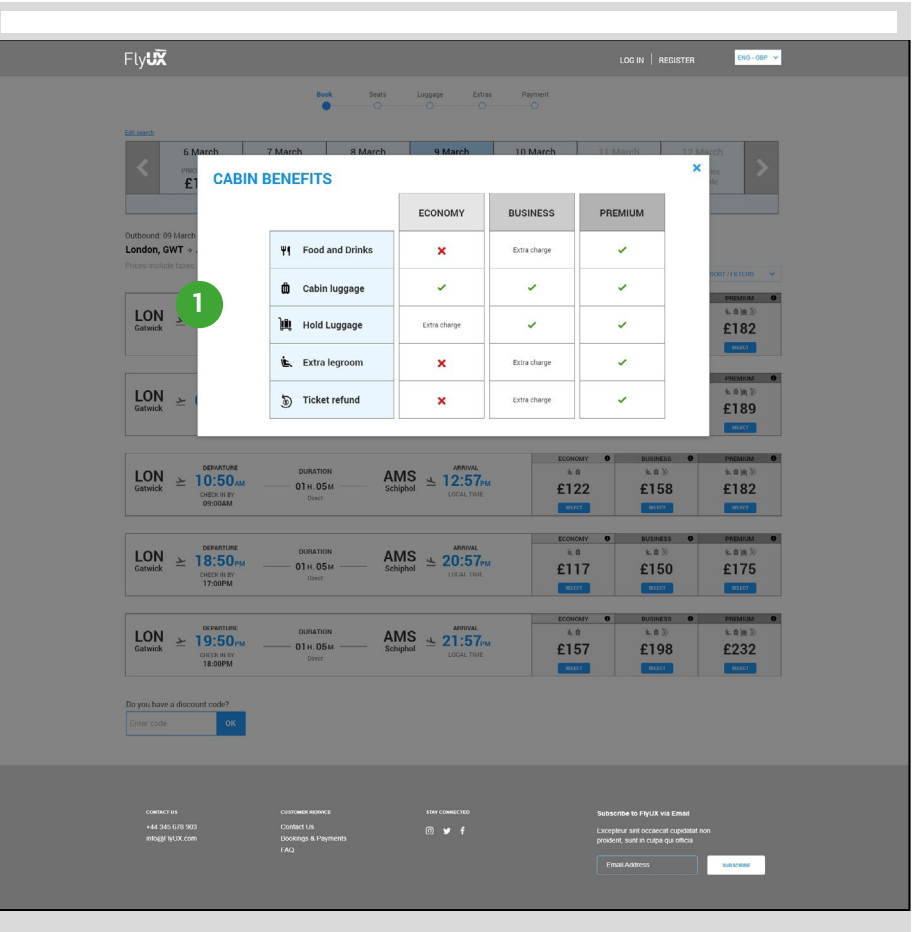

### **OUTBOUND LIST CABIN BENEFITS**

### **1. Cabin benefits:**

- Triggered by clicking on each info icon above price options (same content).
- All other areas of the website are masked by a dark overlay.
- Panel closes as users click on the X (top right corner).

### NOTE:

\* future implementation will include the addition of extra text to be added below the table (luggages specs such dimensions, weights, etc., and potentially a key/legend (further UTs needed).

<span id="page-12-0"></span>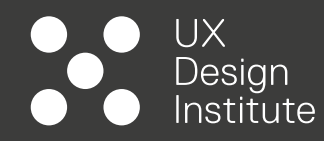

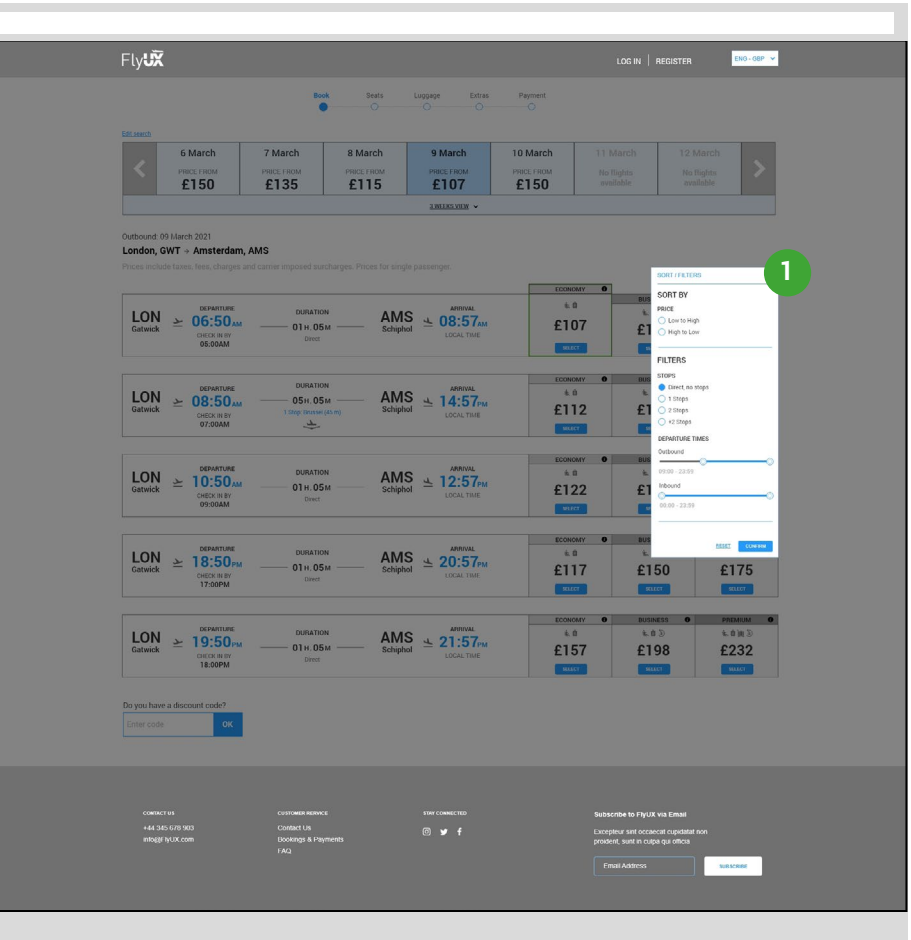

# **OUTBOUND LIST SORT/FILTER**

### **1. Sorting/filtering menu:**

- To be vertically centered according to the scrolling position of the user. All other areas of the website are masked by a dark overlay.
- Traditional checkbox for Sorting and Filtering for direct or non direct flight (on/off).
- Dragging elements (toggles) for departure time (to be adjusted in real time according to the user selection).

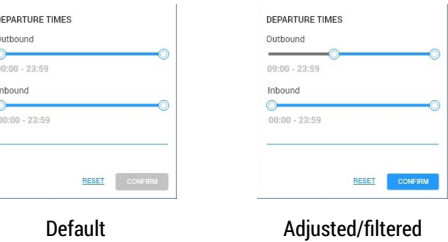

outbound time

- Confirming the filtering settings will update the list (panel to close automatically).
- User can set inbound filters on the outbound view, if done so, it filters inbound flights automatically.

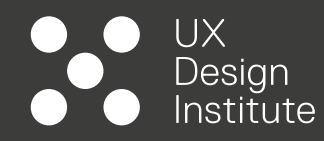

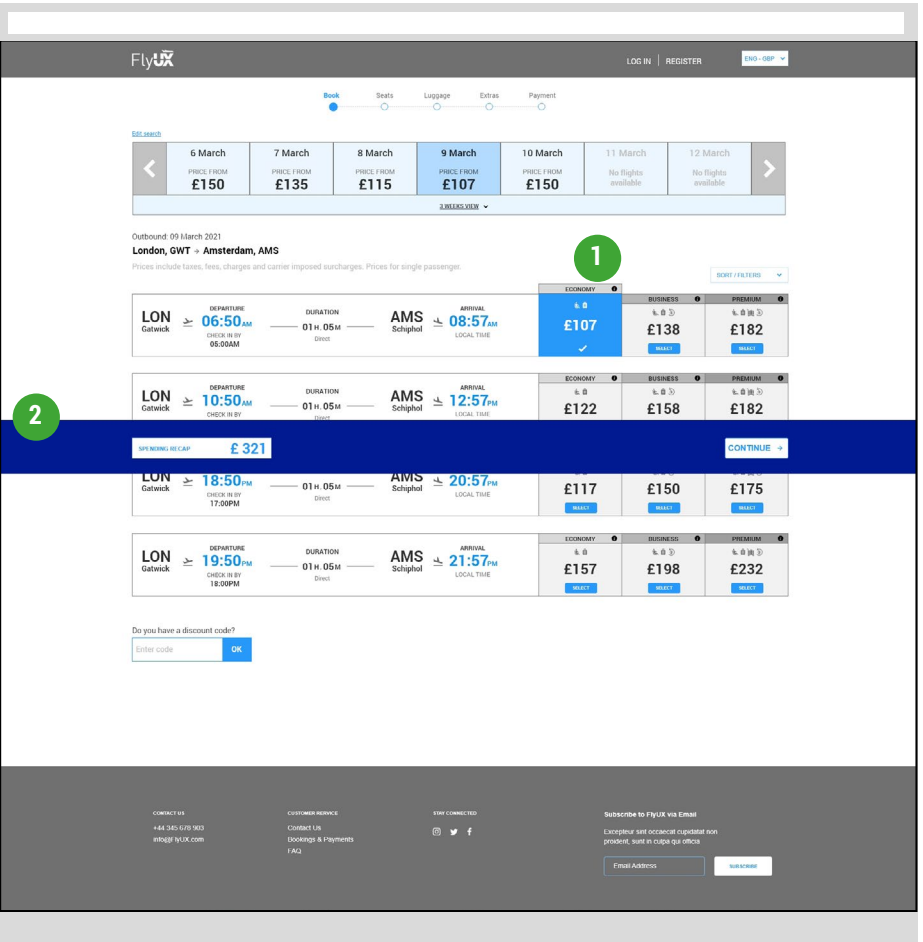

### **OUTBOUND LIST FLIGHT SELECTION**

### **1. Price selection:**

- If date is selected, trigger selected mode (Blue background, white icons).
- Change SELECT button to check icon.

### **2. Spending recap:**

- When outbound flight is selected, trigger spending panel
- Widget to include spending recap for all passengers\* (automatically updated according to selection) and CONTINUE button.

### NOTE:

\* Future implementation will include a drop down panel which will open a detailed breakdown of all spending so far (adults, children, extras, discount code and amount discounted).

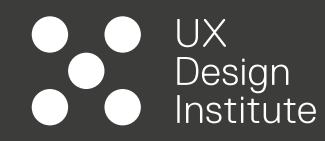

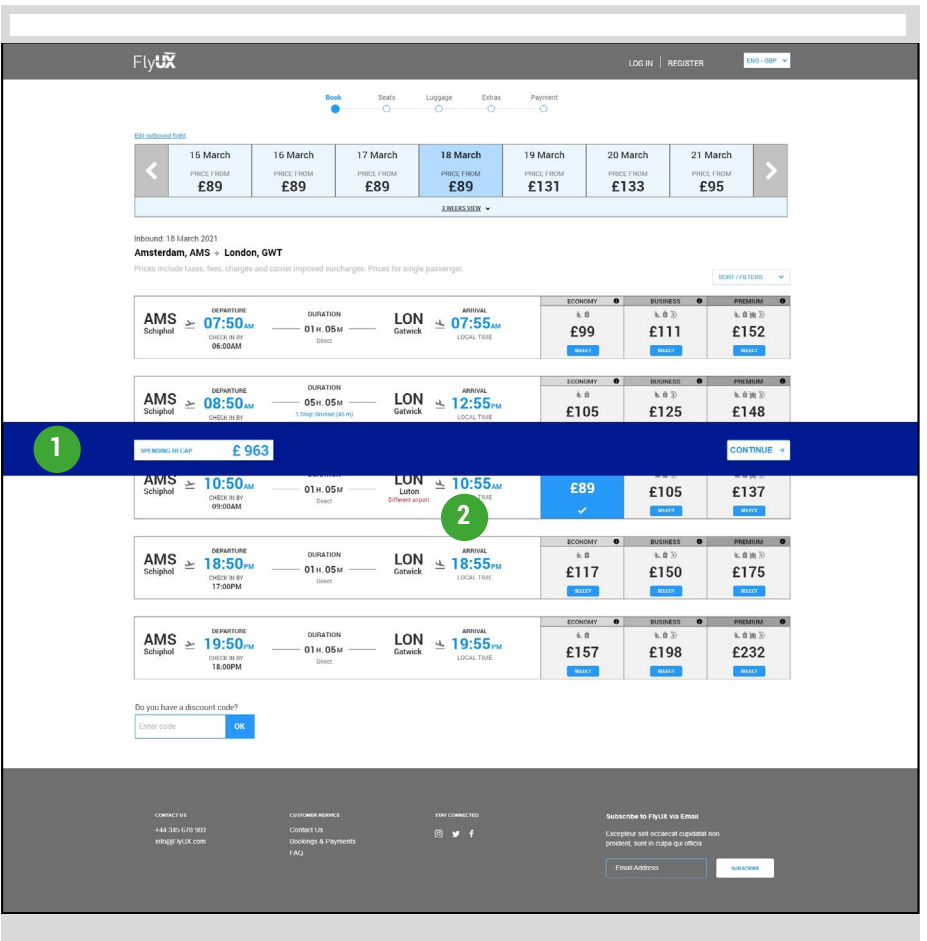

# **INBOUND LIST DEFAULT RESULTS**

Same features and rules as per outbound list:

### **1. Spending recap:**

• Price automatically updated as inbound flight is selected.

### **2. Different return airport:**

• If return flight is different from the arrival (outbound) then display hint text (red).

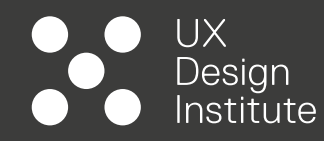

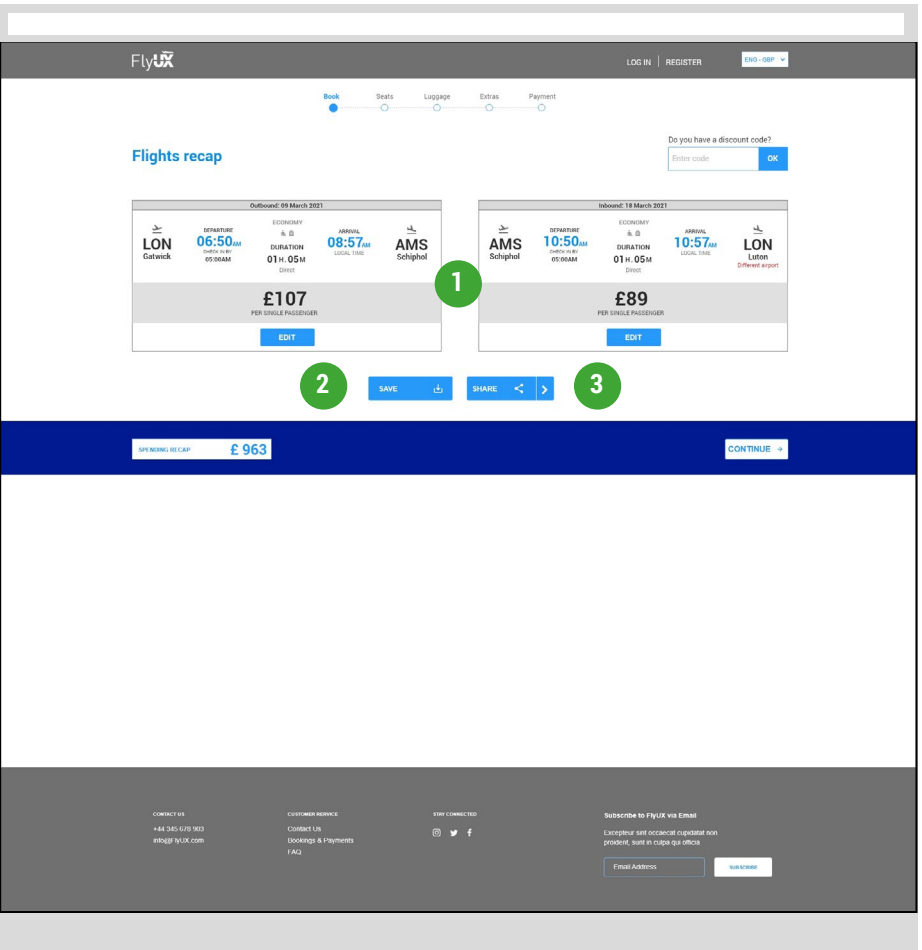

### **1. Flights recap widgets:**

- It displays all selected flights info (departure and arrival times and location, flight durations, cabin and so forth).
- Overall date and departure/destination are displayed on the top section of each widget.
- Edit button will take users to the allocated screen (outbound or inbound) all data is retained.

### **2. Save button:**

- The button allow registered users to directly save the search (extra charge for freezing the prices modal screen to be triggered).
- For guest users, the system will ask for login details (or sign up) via modal screen (to be designed)

### **3. Share button:**

• The button allow registered and guest users to share the results with others (no login required - TBC).

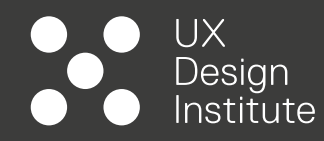

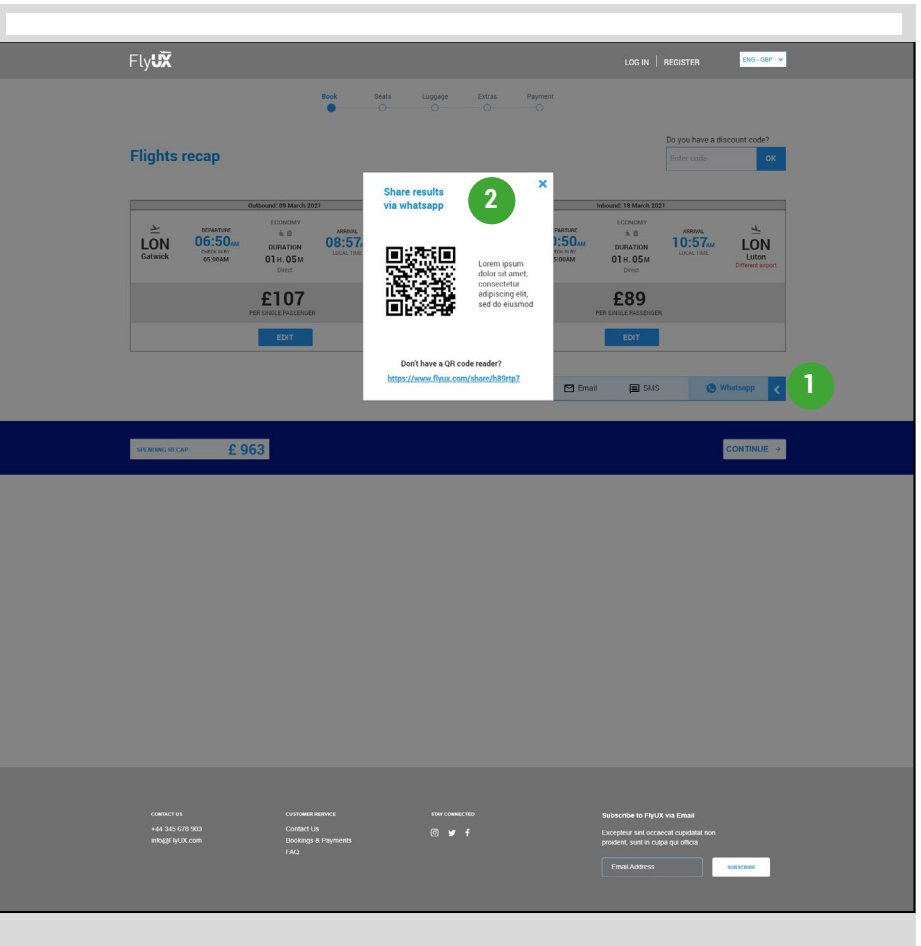

### **1. Share button (continue):**

• When clicked, it opens horizontally expandable menu with list of potential options (Email, SMS, Whatsapp).

### **2. Share via Whatsapp:**

- The button allow registered and guest users to share the results with others (no login required - TBC) by scanning a QR code (phone required)\*
- For users without a QR code Reader a unique link will be displayed.
- Supporting text will explain that prices may vary between the "screenshot" and the finalisation of the booking (confirmation before payment).

### NOTE:

\* Future test needed to choose the format (screenshot image or weblink with details already populated minus number of passengers).

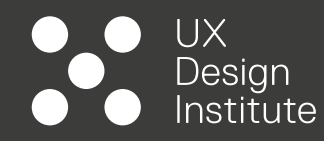

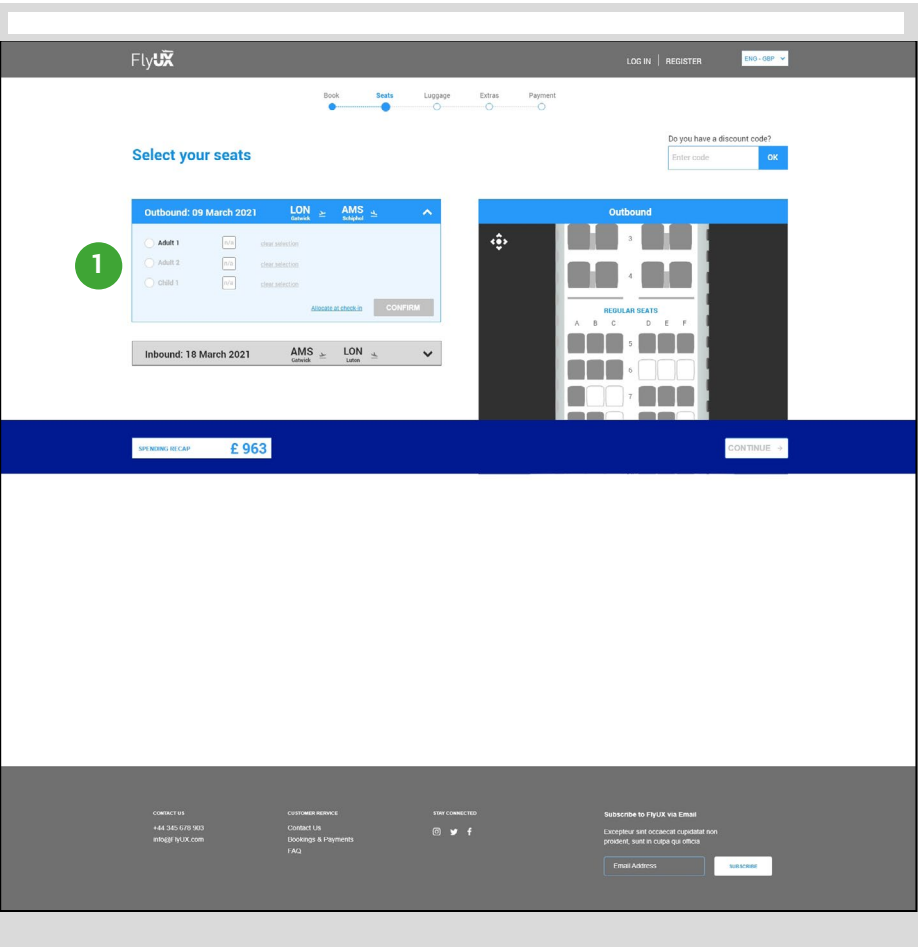

### **1. Flight seats blocks:**

- Default view on "Outbound" block open, with "Adult 1" checkbox active.
- By clicking on any available seat on the aircraft model, the selection will automatically move to Adult 2 and so forth.
- Users will be able to re-allocate seating by using the clear selection hyperlink before confirming and moving on to the Inbound seat block.
- Clear selection inactive until the corresponding seat is allocated.
- Additional link to automatically allocate seating at check-in (default: active - when seats are allocated: inactive).
- CONFIRM button inactive until all seats are allocated.
- If CONFIRM is clicked then minimise the block (change colour as completed) and expand Inbound block.
- User to repeat the same process for the Inbound flight.

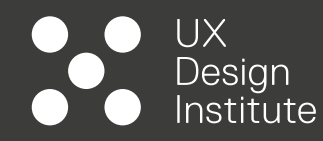

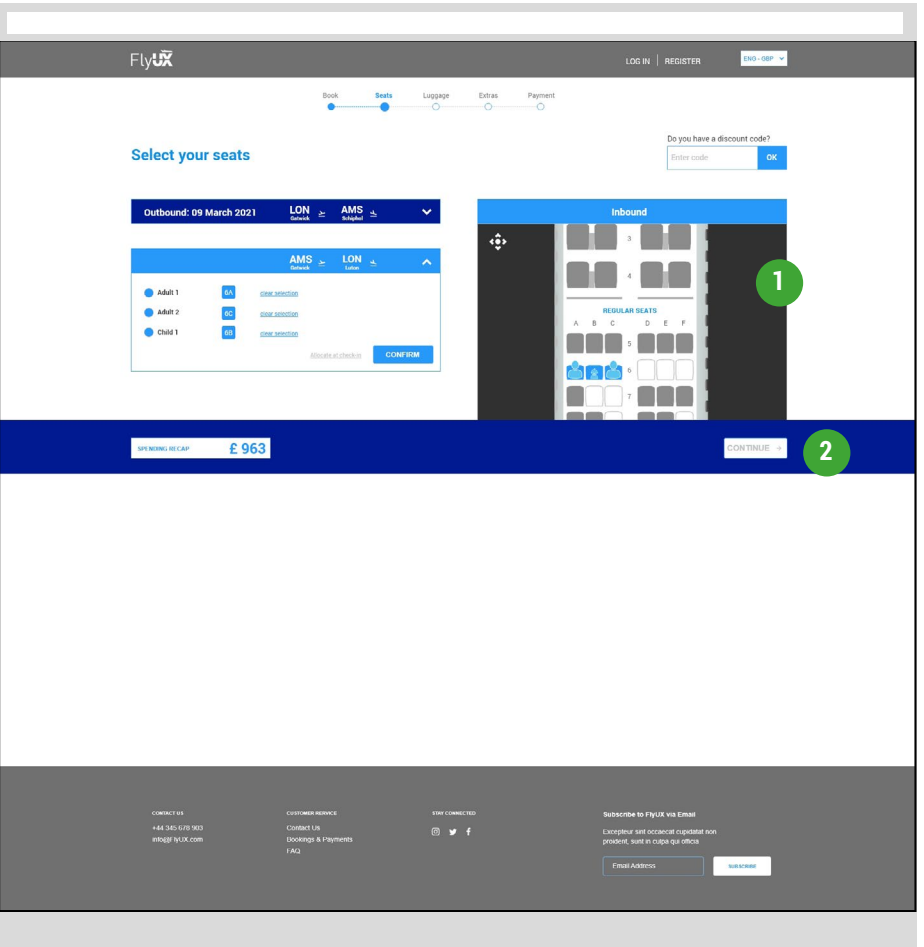

### **1. Aircraft model block:**

- Interactive. User will be able to click and grab\* to navigate the aircraft or using the control on the top.
- Different colours for Available vs. Not Available seats.
- Model to include type of seating (e.g., Extra Legroom, seats close to emergency exits), if applicable, and display potential extra changes (Spending recap to update automatically).
- Selecting a seat will automatically change its status (separate icons for Adults and Infants) and populate the code (e.g., 6A) on the flight block.

### **2. CONTINUE button:**

• Button inactive until seats for both flights are allocated.

### NOTE:

\* Planned implementation to include walk-through hints (gifs overlay to disappear once the user clicks on the block) more UTs needed.